# 1 Einleitung

Wir arbeiten ständig daran, unseren ChessGenius Exclusive noch besser zu machen. Deswegen freuen wir uns immer über Ihr Feedback unter

#### quality@computerchess.com

Für den ChessGenius Exclusive gibt es derzeit zwei Programme:

- $\bullet$  PGN
- CGX

Dieses Dokument behandelt CGX.

Wenn Sie das CGX-Programm auf Ihrem PC installieren, können Sie anschließend:

- Ihren ChessGenius Exclusive auf die aktuellste Firmware aktualisieren
- Verschiedene Eröffnungs-Bibliotheken (User Books) auf Ihren ChessGenius Exclusive laden

# 2 Das Programm installieren

Verwenden Sie folgenden Download-Link, um das Programm für Windows herunterzuladen:

[http://download.computerchess.com/Firmware/CGX\\_Update\\_Setup\\_V1\\_47.zip](http://download.computerchess.com/Firmware/CGX_Update_Setup_V1_47.zip)

Die Datei wird auf Ihrem Computer üblicherweise im Download-Ordner abgelegt. Sie können mit "Speichern unter" auch einen anderen Ordner auf Ihrem Computer auswählen.

Nachdem die Datei heruntergeladen ist, klicken Sie auf die heruntergeladene Datei. Falls Sie von Ihrem Windows-PC gefragt werden, ob Sie die Datei installieren möchten, bestätigen Sie dies.

Anschließend können Sie durch Anklicken auswählen, ob mit "Create a desktop shortcut" eine Verknüpfung auf den Desktop erstellt werden soll.

Klicken Sie auf "Next". Klicken Sie auf "Install", um zu installieren, oder auf "Cancel" um abzubrechen. Wählen Sie "Run DriverInstall.bat".

Wenn Sie möchten, dass das Programm anschließend gleich gestartet wird, wählen Sie "Launch CGX\_Update".

Klicken Sie auf "Finish", um die Installation abzuschließen.

Je nach Windows-Version kann es sein, dass Sie gefragt werden, ob der Treiber (driver) installiert werden soll. Bestätigen Sie dies.

## 3 Das Programm verwenden

## 3.1 Die Kabel anschließen

Um die Funktionen des Programms nutzen zu können, muss die Schachuhr an das Stromnetz angeschlossen sein, und die Schachuhr muss über ein Kabel mit Ihrem Computer verbunden sein.

Dazu:

- Verbinden Sie die Schachuhr des ChessGenius Exclusive über den mitgelieferten Netzstecker mit einer Netzsteckdose.
- Verbinden Sie die Schachuhr mit Ihrem Computer. Verwenden Sie dazu ein USB-Kabel Typ A-B, wie z.B. für einen Drucker (nicht mitgeliefert). Verbinden Sie das USB-Kabel mit dem mittleren Sockel auf der Rückseite der Schachuhr sowie mit Ihrem Computer.

## 3.2 Das Programm starten

Starten Sie das Programm über die Verknüpfung auf dem Desktop oder wählen Sie es aus der Liste der installierten Programme aus.

Je nach Windows-Version kann es sein, dass eine Meldung angezeigt wird bezüglich Aktualisierung der Treiber. Warten Sie ggf. diese Installation ab.

So sieht das Programm aus:

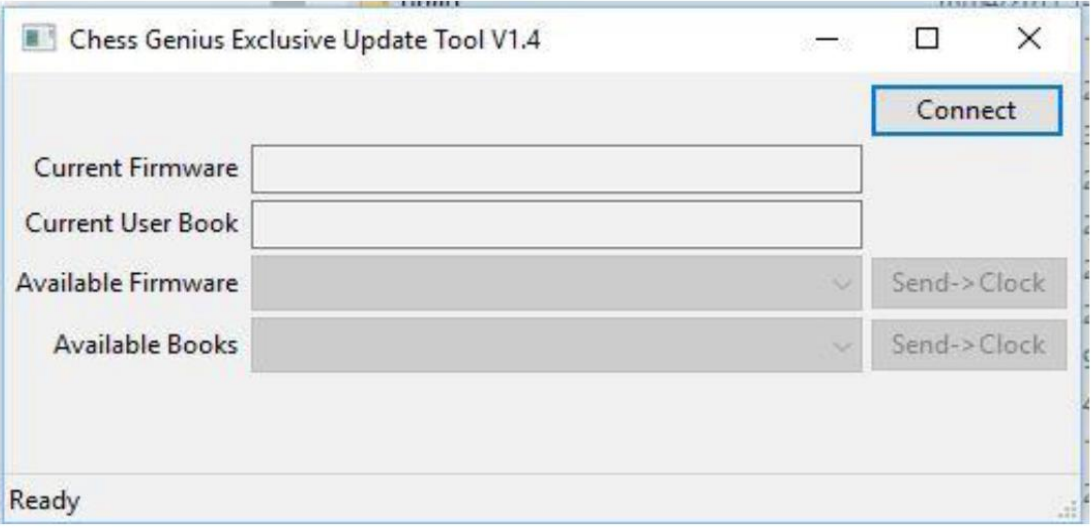

## 3.3 Die Datenübertragung einschalten (USB Modus)

Um die Datenübertragung des ChessGenius Exclusive mit Ihrem PC zu ermöglichen, stellen Sie den ChessGenius Exclusive in den USB-Modus.

- Schalten Sie dazu den Schachcomputer ein, wenn er nicht bereits eingeschaltet ist.
- Anschließend schalten Sie ihn über EIN/AUS aus.

Das Display zeigt jetzt USB MODE an.

## 3.4 Je nach Windows-Version: optional: Treiber aktualisieren

Je nach Ihrer Windows-Version kann es sein, dass Sie beim ersten Start des Programms den Treiber manuell aktualisieren müssen. Das Programm zeigt dann in der Statusleiste unten den Text "Clock not found" an.

Zum manuellen Aktualisieren der Treiber gehen Sie wie folgt vor:

- Rufen Sie den Windows Geräte-Manager auf.
- Wählen Sie ChessGenius Exclusive mit Rechtsklick aus.
- Wählen Sie je nach Windows-Version entweder "Treibersoftware aktualisieren", oder "Eigenschaften" und dann "Treiber aktualisieren".
- Wählen Sie anschließend "Auf dem Computer nach Treibersoftware suchen".
- Wählen Sie den Dateipfad, an dem Sie das Programm installiert haben (üblicherweise C/Programme), und bestätigen Sie.

## 3.5 Die Funktionen des Programms

Folgende Funktionen bietet das Programm:

- Connect bzw. Release
- Current Firmware
- Current User Book
- Available Firmware, und Send  $\rightarrow$  Clock
- Available Books, und Send  $\rightarrow$  Clock

Zudem gibt es

Die Statusleiste ganz unten

Die Statusleiste unten (siehe Pfeil im Bild) zeigt an, ob das Programm bereit ist (Ready), oder ob es z.B. mit der Schachuhr verbunden ist (Connected), oder ob es die Schachuhr nicht erkennt (Clock not found).

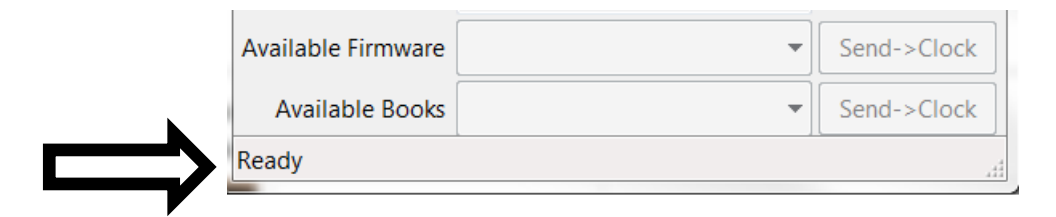

Millennium 2000 M820 ChessGenius Exclusive, CGX. Stand: 12 2017; German

#### 3.5.1 Connect bzw. Release

Wählen Sie Connect. Die Schachuhr muss sich dazu um USB-Modus befinden. Das CGX-Tool verbindet sich jetzt mit der Schachuhr.

Falls Sie anschließend die Verbindung zwischen Schachuhr und CGX-Tool wieder lösen möchten, wählen Sie Release.

### 3.5.2 Current Firmware

Hier wird die Firmware-Version angezeigt, die sich derzeit auf Ihrem ChessGenius Exclusive befindet.

### 3.5.3 Current User Book

Hier wird das User Book (Eröffnungs-Bibliothek) angezeigt, die derzeit von Ihrem ChessGenius Exclusive verwendet wird.

### 3.5.4 Available Firmware, und Send  $\rightarrow$  Clock

Hier wird die derzeit auf dem Server aktuellste verfügbare Firmware-Version angezeigt, derzeit C20. Wählen Sie Send  $\rightarrow$  Clock, um die Firmware auf Ihren ChessGenius Exclusive aufzuspielen. Bitte unterbrechen Sie den Aktualisierungsvorgang nicht: Lassen Sie die Stromversorgung durchgängig hergestellt, und drücken Sie an der Schachuhr keine Tasten. Sobald die Firmware aktualisiert wurde, erscheint "Programming Complete". Anschließend führt der Schachcomputer einen Reset durch. Warten Sie, bis der Schachcomputer neu gestartet ist, und mit einem Signalton in sein letztes Menü zurück kehrt. Jetzt können Sie durch NEW ein neues Spiel beginnen.

### 3.5.5 Available Books, und Send  $\rightarrow$  Clock

Hier werden die derzeit auf dem Server verfügbaren Eröffnungs-Bibliotheken angezeigt, Wenn auf Ihren ChessGenius Exclusive noch kein User Book geladen ist, wird "None" angezeigt.

Wählen Sie im Drop-Down-Menü eine der Eröffnungs-Bibliotheken aus.

Wählen Sie anschließend Send  $\rightarrow$  Clock, um diese auf Ihren ChessGenius Exclusive aufzuspielen.

Bitte unterbrechen Sie den Speichervorgang nicht: Lassen Sie die Stromversorgung durchgängig hergestellt, und drücken Sie an der Schachuhr keine Tasten.

Sobald das Buch überspielt wurde, erscheint "Programming Complete". Anschließend führt der Schachcomputer einen Reset durch. Warten Sie, bis der Schachcomputer neu gestartet ist, und mit einem Signalton in sein letztes Menü zurück kehrt. Jetzt können Sie durch NEW ein neues Spiel beginnen.

Um das herunter geladene Buch zu verwenden, wählen Sie im Hauptmenü FUNKT aus, und dort unter BUCH die Einstellung BENUTZER.

## 3.6 Troubleshooting

Falls Sie die Datenverbindung nicht herstellen können (Clock not found), warten Sie einen Moment und versuchen Sie es erneut. Gerade beim ersten Verbinden kann dieser Versuch fehlschlagen.

Millennium 2000 M820 ChessGenius Exclusive, CGX. Stand: 12 2017; German

Falls Sie eine Meldung sehen, dass das File nicht heruntergeladen werden konnte, oder dass die Verbindung zum Server nicht hergestellt werden konnte: Überprüfen Sie Ihre Internet Verbindung.

Falls Sie die Datenverbindung herstellen können, aber keine neue Version senden können: Verwenden Sie ein anderes USB-Kabel oder einen anderen USB-Eingang an Ihrem Computer. Meist sind die USB-Eingänge an der Rückseite des Computers die besten.

## 3.7 Anhang: Das Gambit-Buch

Sie können die Varianten-Wahl des Computers dem Zufall überlassen, oder auf Wunsch eine bestimmte Zugfolge im Zwei-Spieler-Modus vorgeben, um so eine ganz bestimmte Eröffnungsvariante auszuwählen.

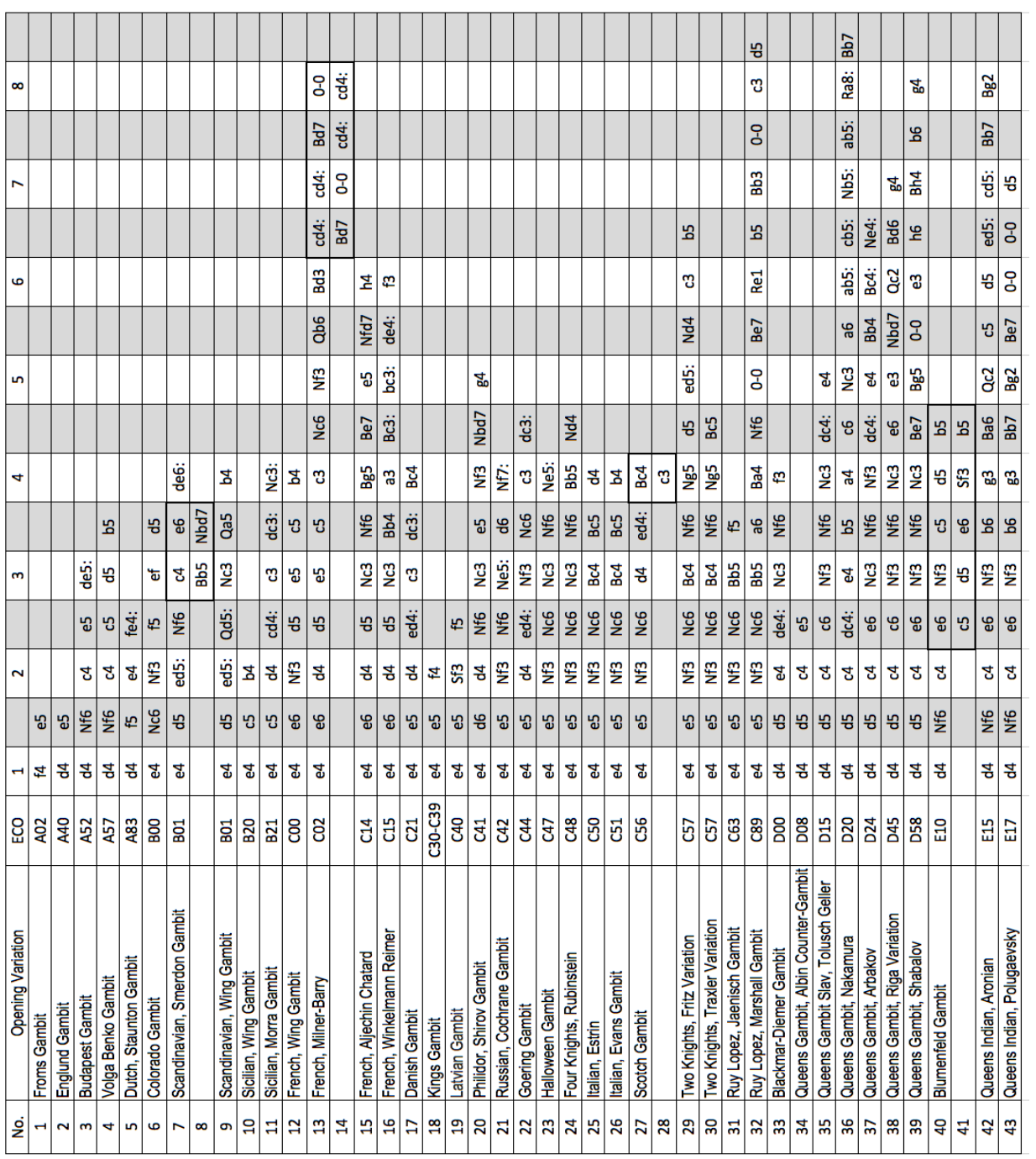